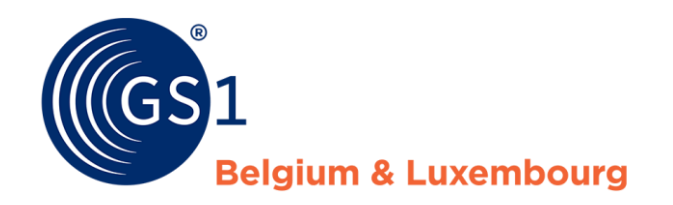

# Hoe verbeter ik mijn productfiches?

*Leveranciers rapport - My Product Manager*

*Februari 2022*

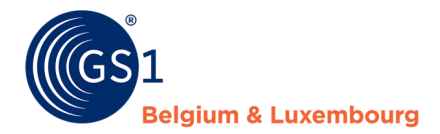

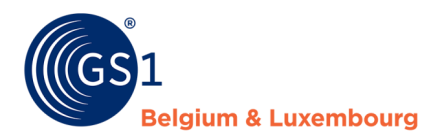

### **Document Summary**

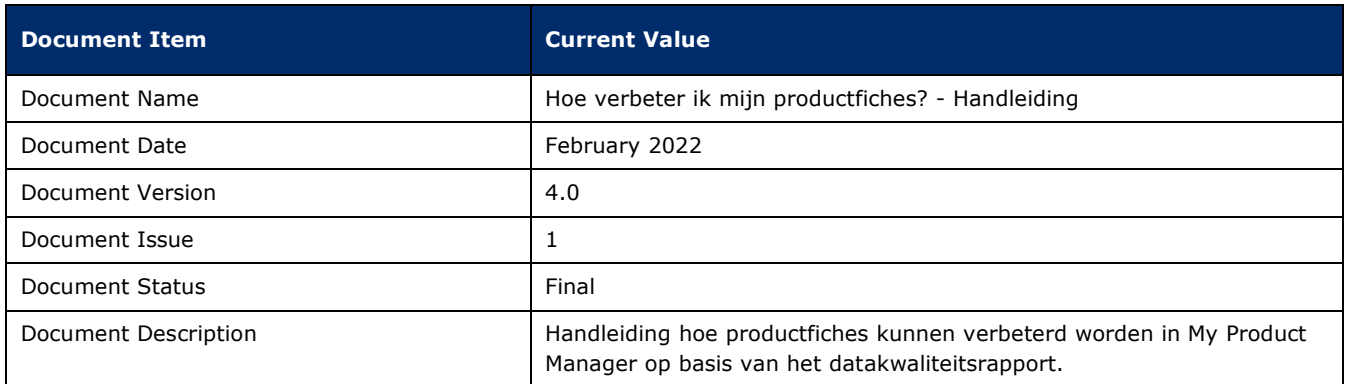

### **Contributors**

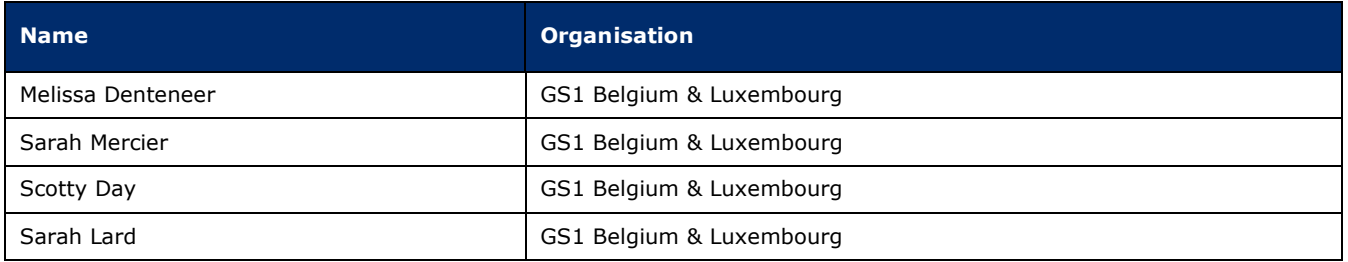

### **Log of Changes**

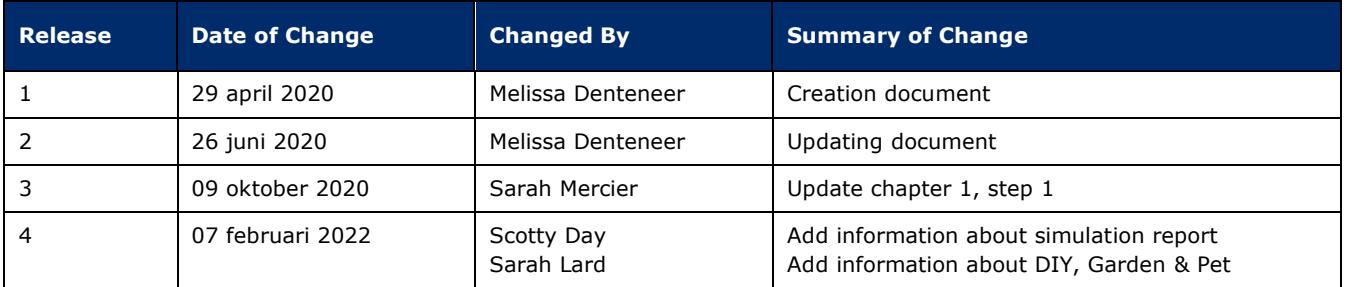

### **Disclaimer**

GS1, under its IP Policy, seeks to avoid uncertainty regarding intellectual property claims by requiring the participants in the Work Group that developed this manual to agree to grant to GS1 members a royalty-free license or a RAND license to Necessary Claims, as that term is defined in the GS1 IP Policy. Furthermore, attention is drawn to the possibility that an implementation of one or more features of this Specification may be the subject of a patent or other intellectual property right that does not involve a Necessary Claim. Any such patent or other intellectual property right is not subject to the licensing obligations of GS1. Moreover, the agreement to grant licenses provided under the GS1 IP Policy does not include IP rights and any claims of third parties who were not participants in the Work Group.

Accordingly, GS1 recommends that any organization developing an implementation designed to be in conformance with this Specification should determine whether there are any patents that may encompass a specific implementation that the organization is developing in compliance with the Specification and whether a license under a patent or other intellectual

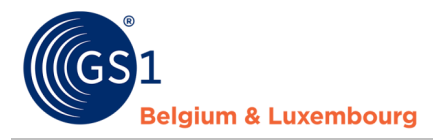

property right is needed. Such a determination of a need for licensing should be made in view of the details of the specific system designed by the organization in consultation with their own patent counsel.

THIS DOCUMENT IS PROVIDED "AS IS" WITH NO WARRANTIES WHATSOEVER, INCLUDING ANY WARRANTY OF MERCHANTABILITY, NONINFRINGMENT, FITNESS FOR PARTICULAR PURPOSE, OR ANY WARRANTY OTHER WISE ARISING OUT OF THIS SPECIFICATION. GS1 disclaims all liability for any damages arising from use or misuse of this Standard, whether special, indirect, consequential, or compensatory damages, and including liability for infringement of any intellectual property rights, relating to use of information in or reliance upon this document.

GS1 retains the right to make changes to this document at any time, without notice. GS1 makes no warranty for the use of this document and assumes no responsibility for any errors which may appear in the document, nor does it make a commitment to update the information contained herein.

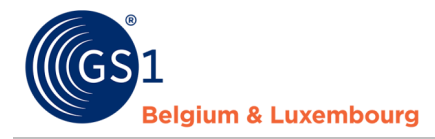

# Inhoudstafel

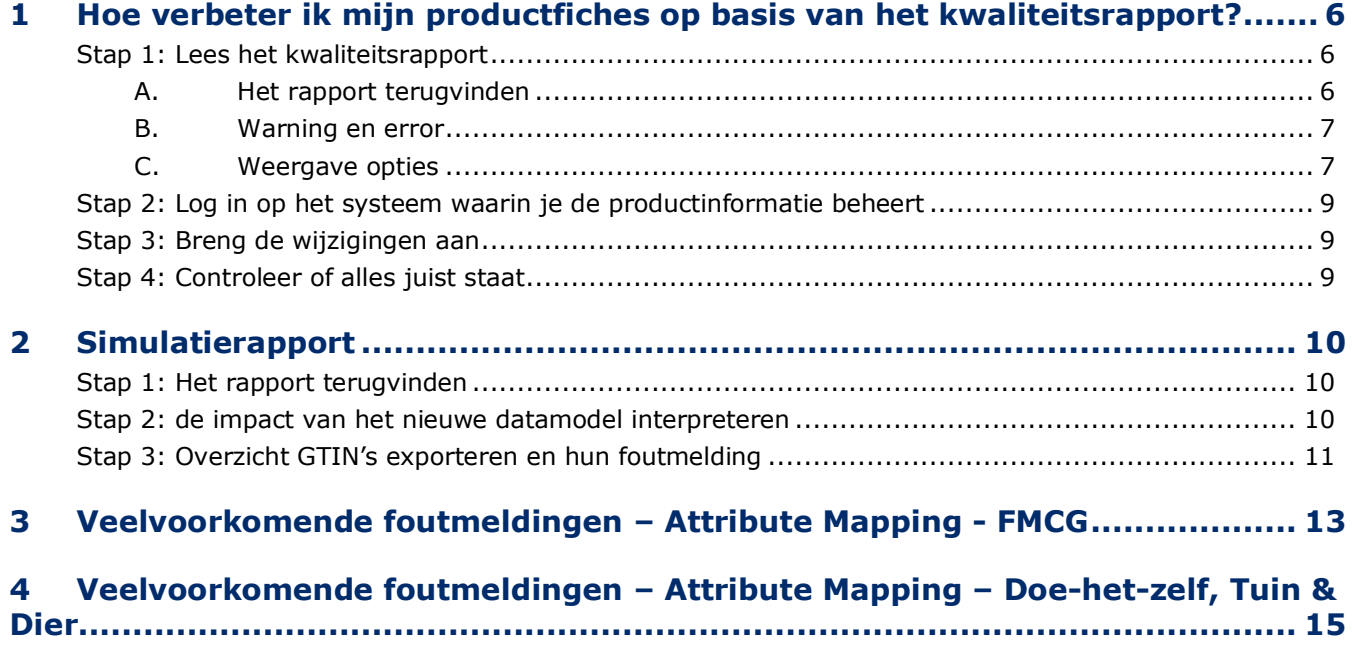

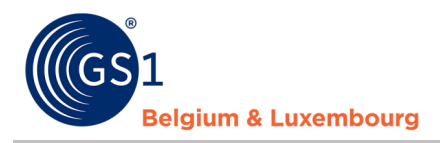

# <span id="page-5-0"></span>**1 Hoe verbeter ik mijn productfiches op basis van het kwaliteitsrapport?**

#### <span id="page-5-2"></span><span id="page-5-1"></span>**Stap 1: Lees het kwaliteitsrapport**

A. Het rapport terugvinden

Bij het aanmelden in de My Product Manager-applicatie, heb je toegang tot het **datakwaliteitsrapport**. Deze tool voert controles uit op de invoer van jouw productinformatie, en of deze overeenstemt met de huidige **validaties** (warnings en errors) uit het data model.

Dit rapport vind je voor jouw GLN terug in de tab "**Mijn rapporten**".

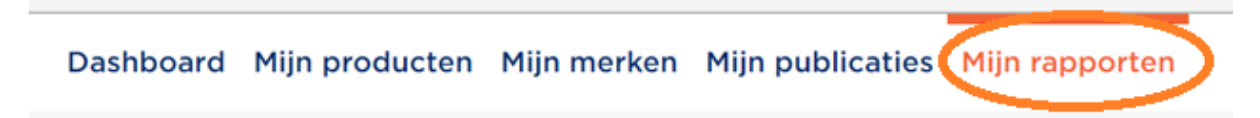

Bij het openen van deze tab, krijg je een overzicht te zien van alle GTIN's, en de mogelijke warnings en errors die daaraan gelinkt zijn. Je krijgt verder ook jouw **score** te zien.

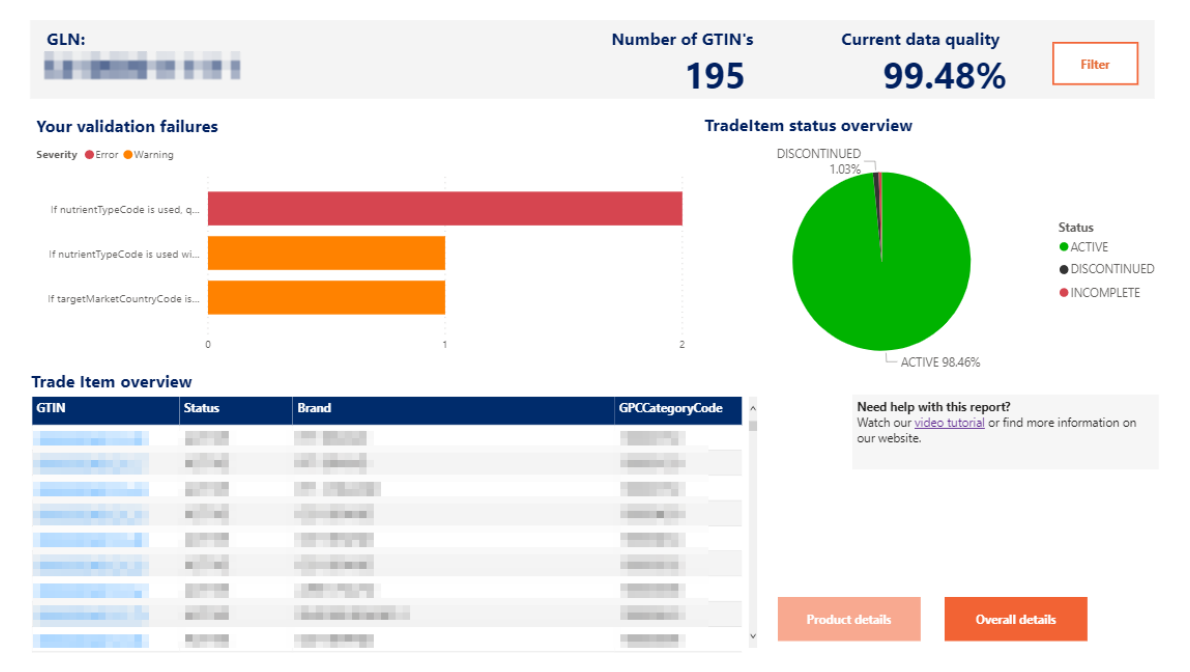

In *deze [demo-video](https://www.youtube.com/watch?v=BFQtQ-h3cQs)*, krijg je stap voor stap uitgelegd hoe je je rapport kan bekijken, en hoe je **wijzigingen** kan aanbrengen in My Product Manager.

**Opgelet**! Wanneer je publiceert vanuit **GDSN** naar My Product Manager, zal je de wijzigingen aan de incorrecte productfiches moeten aanbrengen in GDSN zelf. Je zal de desbetreffende GTIN uit het rapport dus moeten opzoeken in jouw datapool, en daar het attribuut aanpassen of invullen.

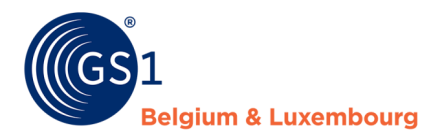

#### <span id="page-6-0"></span>B. Warning en error

1. In het datakwaliteitsrapport wordt verder een onderscheid gemaakt tussen **warnings** en **errors**.

#### **Your validation failures**

Severity ● Error ● Warning

De producten met **blokkerende** *errors* zijn niet zichtbaar voor data-afnemers. Die productfiches moeten dus absoluut gecorrigeerd of aangevuld worden.

De producten met *warnings*, die **niet blokkerend** zijn, zijn wel zichtbaar voor data-afnemers. De productinformatie voldoet evenwel niet aan de sectorafspraken vastgelegd in het datamodel en de bijhorende validatieregels.

We raden aan om zowel de blokkerende (error) als de niet-blokkerende (warning) foutmeldingen op te lossen. Op die manier zal de **datakwaliteit** verbeteren, en krijgen zowel de data-ontvangers als de eindconsumenten volledige en correcte productinformatie. **Hou er verder ook rekening mee dat enkele huidige warnings in de toekomst ook errors zullen worden, om de datakwaliteit te kunnen blijven verbeteren.**

#### <span id="page-6-1"></span>C. Weergave opties

Er zijn 2 opties voor de weergave van het foutenrapport : 'Product details' en 'overall details'

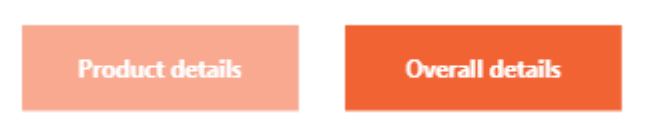

De weergave 'Product details' zorgt ervoor dat u per product zijn status evenals zijn foutmeldingen kan terugvinden door het product aan te duiden in de 'Trade Item Overview'-lijst of via 'Filter'

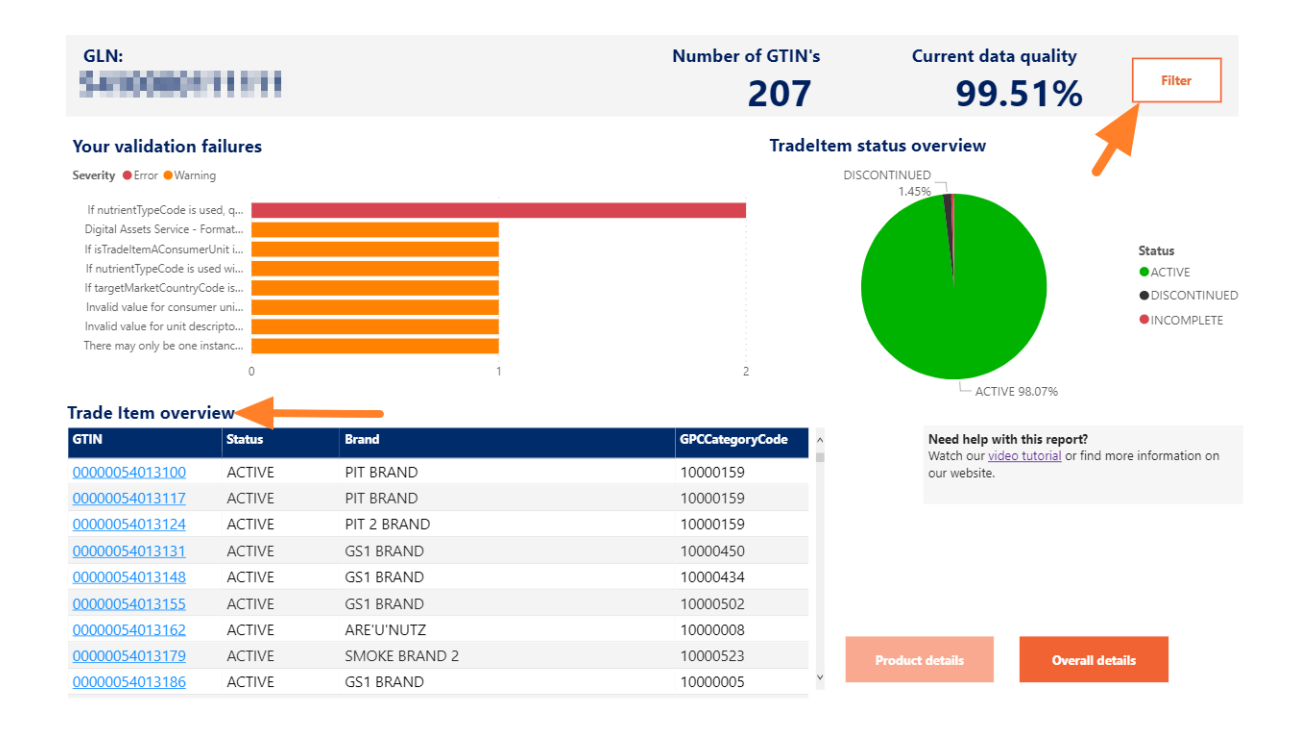

U kan, nadat u het item hebt geselecteerd, kan u via het algemeen overzicht of via 'Single product details' de gedetailleerde informatie terugvinden van het item.

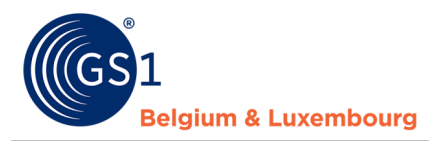

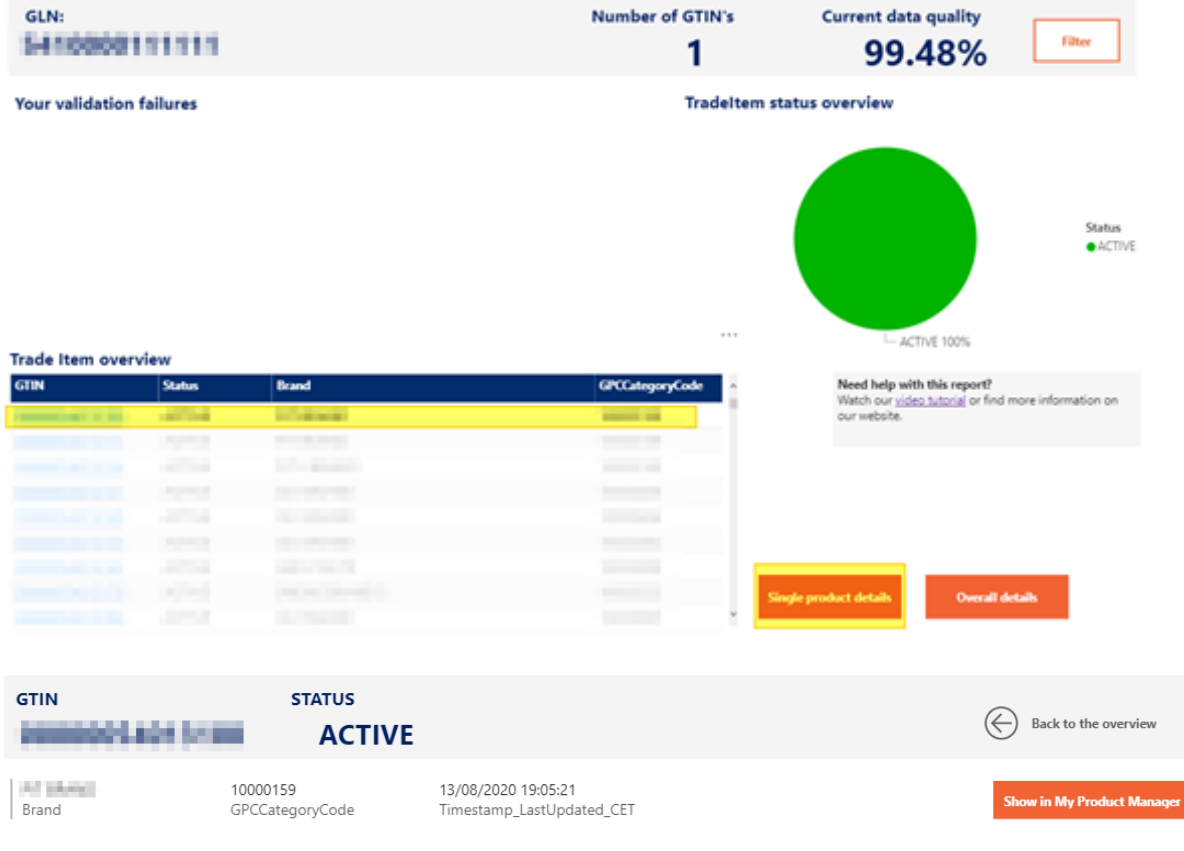

**Validation results** Severity ErrorMessage

In de 'Overall details'-weergave, kan u de errors en warnings in een overzichtslijst terugvinden.

Door op het **Ingelise -icoon te klikken, rechtsboven in de pagina, kan u de lijst in Excelformaat downloaden.** Kies hiervoor de optie 'Export data'.

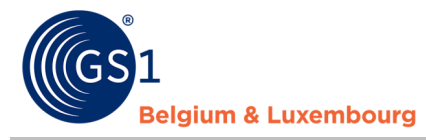

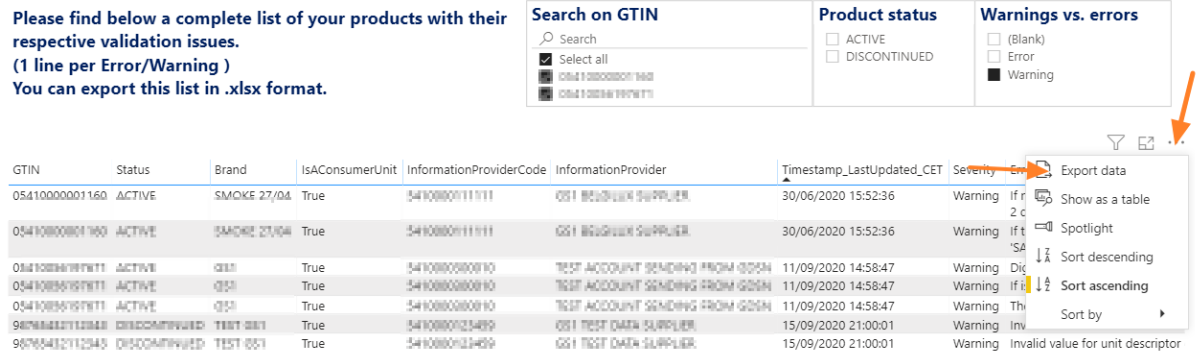

#### <span id="page-8-0"></span>**Stap 2: Log in op het systeem waarin je de productinformatie beheert**

- Gebruik je de web-interface van 'My Product Manager', meld je dan hier aan: [https://myproducts.gs1belu.org](https://myproducts.gs1belu.org/) OF klik in de 'Trade Item Overview' direct op de GTIN om rechtstreeks de fiche te openen.
- Verstuur je naar onze datapool via een M2M-verbinding (machine-to-machine), dan log je in op je intern systeem waar de productinformatie wordt beheerd.
- Gebruik je een andere GDSN-datapool, log dan in op het systeem dat door die datapool wordt aangeboden.

#### <span id="page-8-1"></span>**Stap 3: Breng de wijzigingen aan**

We raden je aan om de volgende werkwijze te hanteren. Andere mogelijkheden bestaan.

- 1. Open de tab **"Mijn rapporten",**
- 2. Bekijk de **foutmeldingen** die opgelijst staan,
- 3. Corrigeer elk attribuut of product waar een **foutmelding** voor omschreven staat in het rapport, of vul het nodige in. Hoe je te werk kan gaan in het rapport, zie je in de eerder vermelde *[demo](https://www.youtube.com/watch?v=BFQtQ-h3cQs)[video](https://www.youtube.com/watch?v=BFQtQ-h3cQs)*,
- **4.** Sla je **wijzigingen** op,
- **5. Volg dezelfde stappen** per foutmelding en/of product.

#### <span id="page-8-2"></span>**Stap 4: Controleer of alles juist staat**

Het overzicht van je datakwaliteit is "**real time**". Dat betekent dat, wanneer je de gevraagde wijzigingen hebt aangebracht voor een productfiche waarvoor een foutmelding verscheen, je meteen nadien kan controleren of de foutmelding nog verschijnt in je rapportering. Indien de foutmelding niet meer verschijnt, heb je alles correct aangepast. Indien er wel nog foutmeldingen vermeld staan, dien je nog een aanpassing uit te voeren.

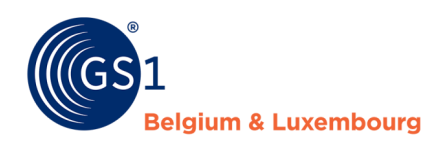

### <span id="page-9-0"></span>**2 Simulatierapport**

Vier maal per jaar wordt het datamodel van de sectoren geupdate. Waarom deze updates? Om de constante evolutie van de markt op te volgen en dit ook in ons datamodel door te voeren.

De volledige release notes en de datamodellen kunnen steeds op onze website worden geraadpleegd:

- *[FMCG & Foodservice](https://www.gs1belu.org/nl/updates-releases-gs1-gdsn-fmcg-foodservice)*
- *[Doe-het-zelf, Tuin & Dier](https://www.gs1belu.org/nl/datamodel-voor-de-doe-het-zelf-tuin-diersector)*

Om te voorkomen dat productfiches op "incomplete" komen te staan de dag van de in productie-name van het nieuwe datamodel wordt er enige tijd op voorhand al een simulatie gedaan van de impact. Zo kunnen de productfiches op voorhand worden aangepast. Dit vermijdt niet alleen dat data afnemers de productfiches niet meer kunnen zien, maar ook dat u niet in haast en spoed veel fiches moet updaten.

U zal dus voor elke wijziging van het datamodel een mail ontvangen van wanneer deze upgrades gebeuren en wanneer het simulatierapport beschikbaar zal zijn.

Opgelet!: Het simulatierapport is een momentopname. Zou u dus wijzigingen uitvoeren in uw productfiches, en de wijzigingen willen controleren, dan zal u dit niet kunnen nazien met het simulatierapport!

#### <span id="page-9-1"></span>**Stap 1: Het rapport terugvinden**

Klik op "Mijn rapporten".

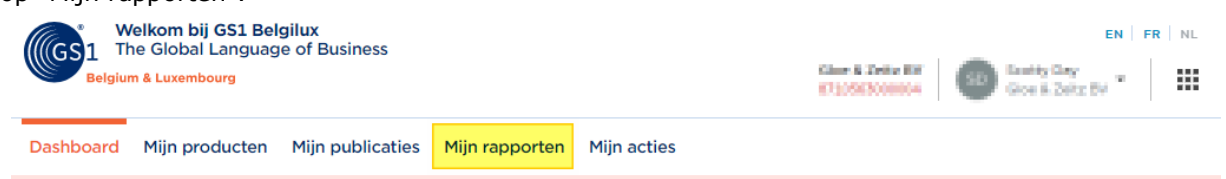

Als u zich op "Mijn rapporten" bevindt, ziet u rechts vanboven "Simulatierapport". Om door te gaan naar het rapport hoeft u er enkel op te klikken.

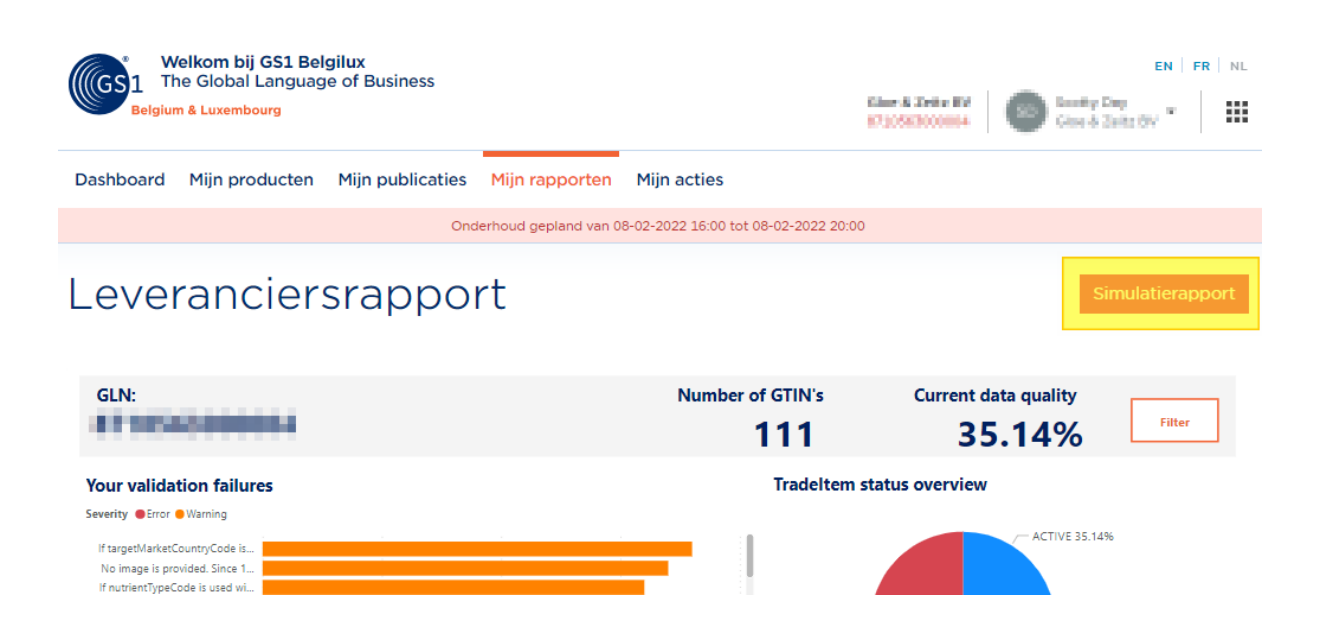

#### <span id="page-9-2"></span>**Stap 2: de impact van het nieuwe datamodel interpreteren**

Op het overzicht, kan u de impact zien dat het nieuw datamodel zal hebben op uw productfiches. Voorbeeld: bij "Current datamodel" zien we dat er actueel 35,14% van de actuele producten "active" staan en 64,86% op "Incomplete" zijn. Na de toepassing van het nieuw datamodel, kijken we nu naar "New Model" en zien we

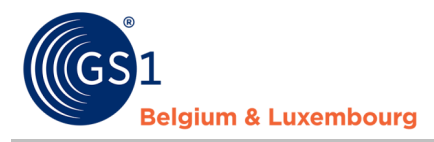

dat de "Active" producten naar 12,61% dalen en de producten die op "incomplete" staan, naar 87,39% stijgen (Zie volgende afbeelding).

Bij "Data Quality % Change" krijgen we een sneller beeld van de impact van het nieuw datamodel op uw producten. In dit voorbeeld is de Impact -22,52%. "Data Quality % Change" vindt u links beneden terug op de volgende afbeelding.

# Simulatierapport

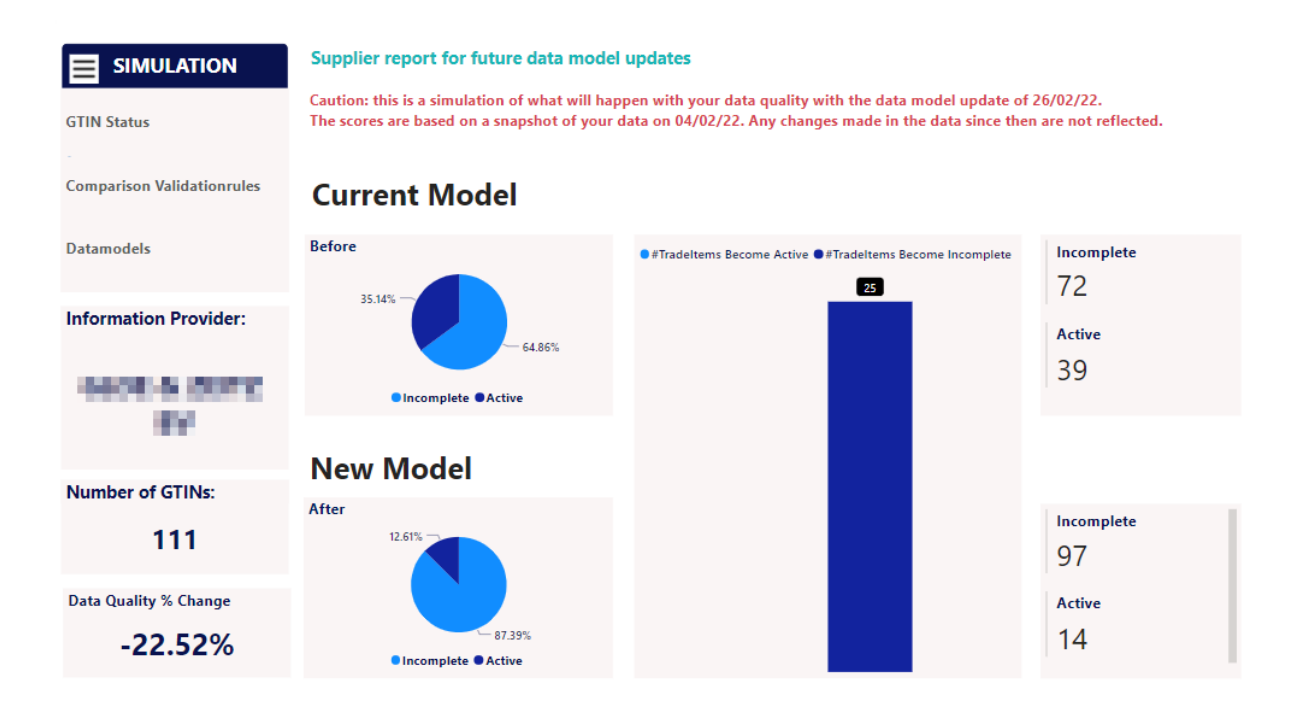

#### <span id="page-10-0"></span>**Stap 3: Overzicht GTIN's exporteren en hun foutmelding**

Als u op "Comparison validation rules" klikt krijgt u een overzicht van:

- Alle GTIN's in uw profiel
- Of zij al dan niet geïmpacteerd zijn door het nieuwe datamodel
- Welke foutmeldingen u per GTIN hebt volgens het nieuwe datamodel

# Simulatierapport

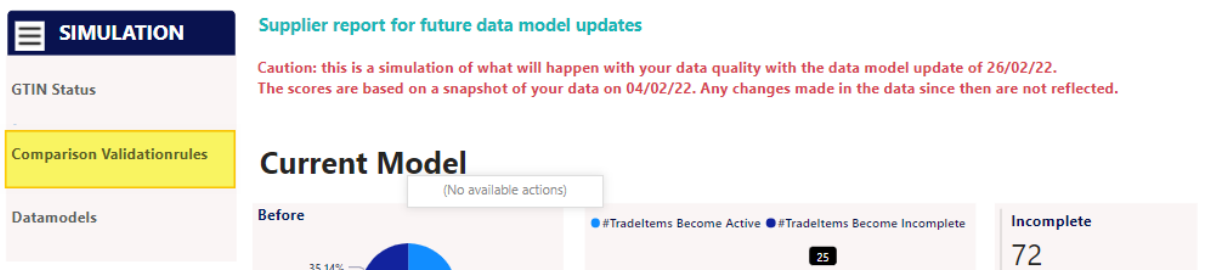

In dit rapport kan u verschillende filters gebruiken om de producten weer te vinden, dat een impact of geen impact hebben, door het gevolg van de verandering naar het nieuw datamodel.

Als u door dit rapport gaat, ziet u dat de producten in de 3 laatste kolommen een kleur krijgen, als een productfiche van "Active" naar "Incomplete" wordt gewijzigd.

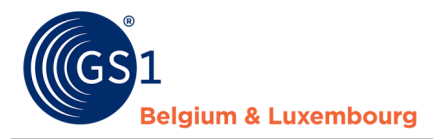

U kan van deze velden ook in een Excel file exporteren, op de volgende wijze: rechts boven het rapport, klikt u op de "…" en dan "Export Data". Als de "…" niet aanwezig zijn, plaats dan je cursor in het kader van het rapport. Deze zullen dan tevoorschijn komen.

# Simulatierapport

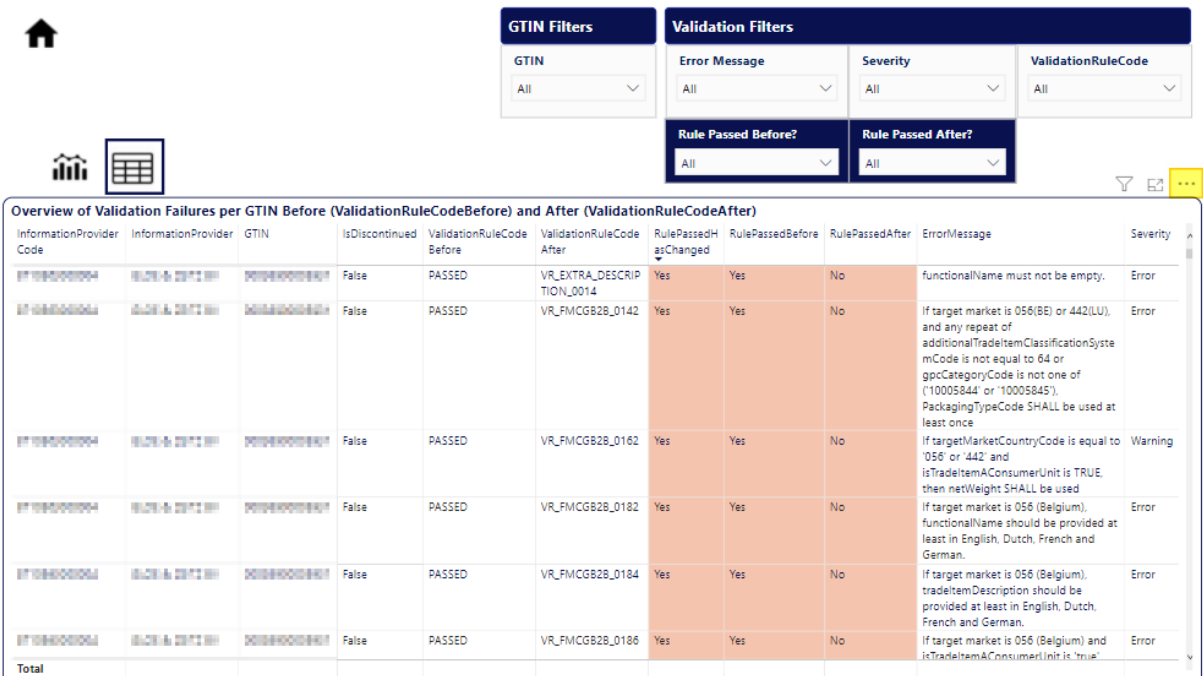

Volgend pop-up venster zal dan tevoorschijn komen, maak uw keuzen en klik op "Export".

#### Which data do you want to export?

Export your data in the format that suits your needs. If you have a lot of data, the number of rows you export might be limited depending on the file type you select. Learn more

 $\times$ 

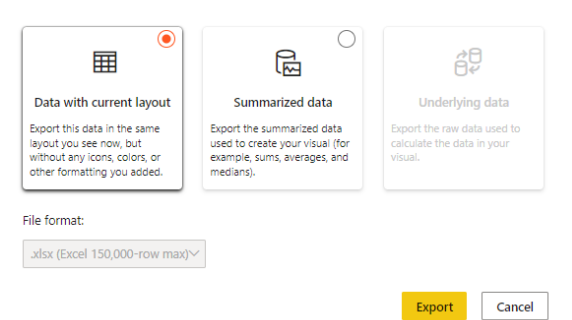

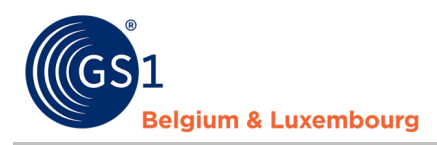

## <span id="page-12-0"></span>**3 Veelvoorkomende foutmeldingen – Attribute Mapping - FMCG**

Hier vind je de meest voorkomende **validatieproblemen voor de FMCG sector**, en lichten we toe welke gegevens je moet wijzigen, en welk attribuut van toepassing is in My Product Manager. Ook het generieke GDSN-attribuut voor M2M (machine-to-machine)-gebruikers wordt vermeld.

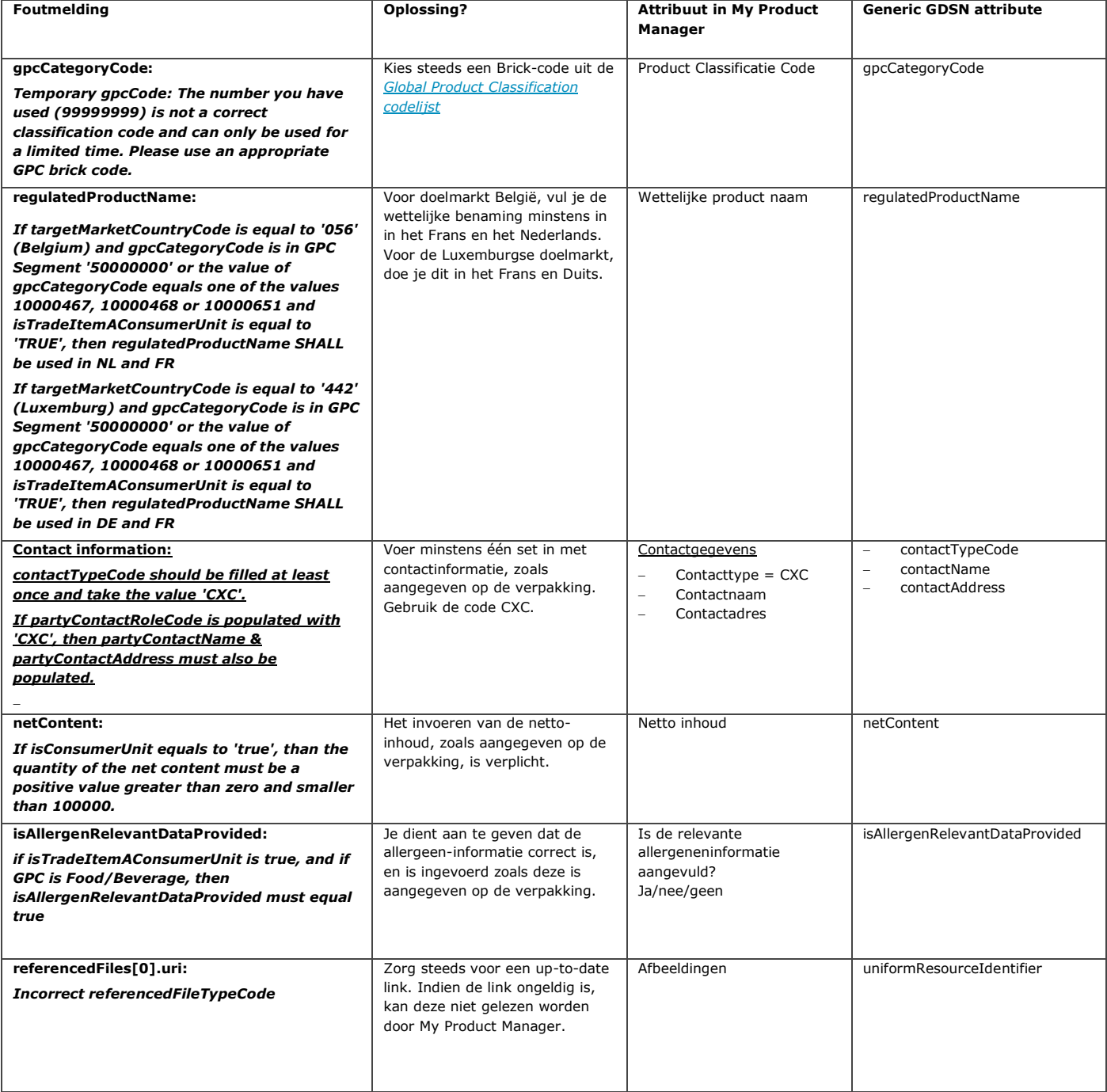

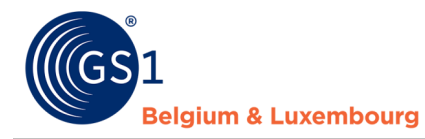

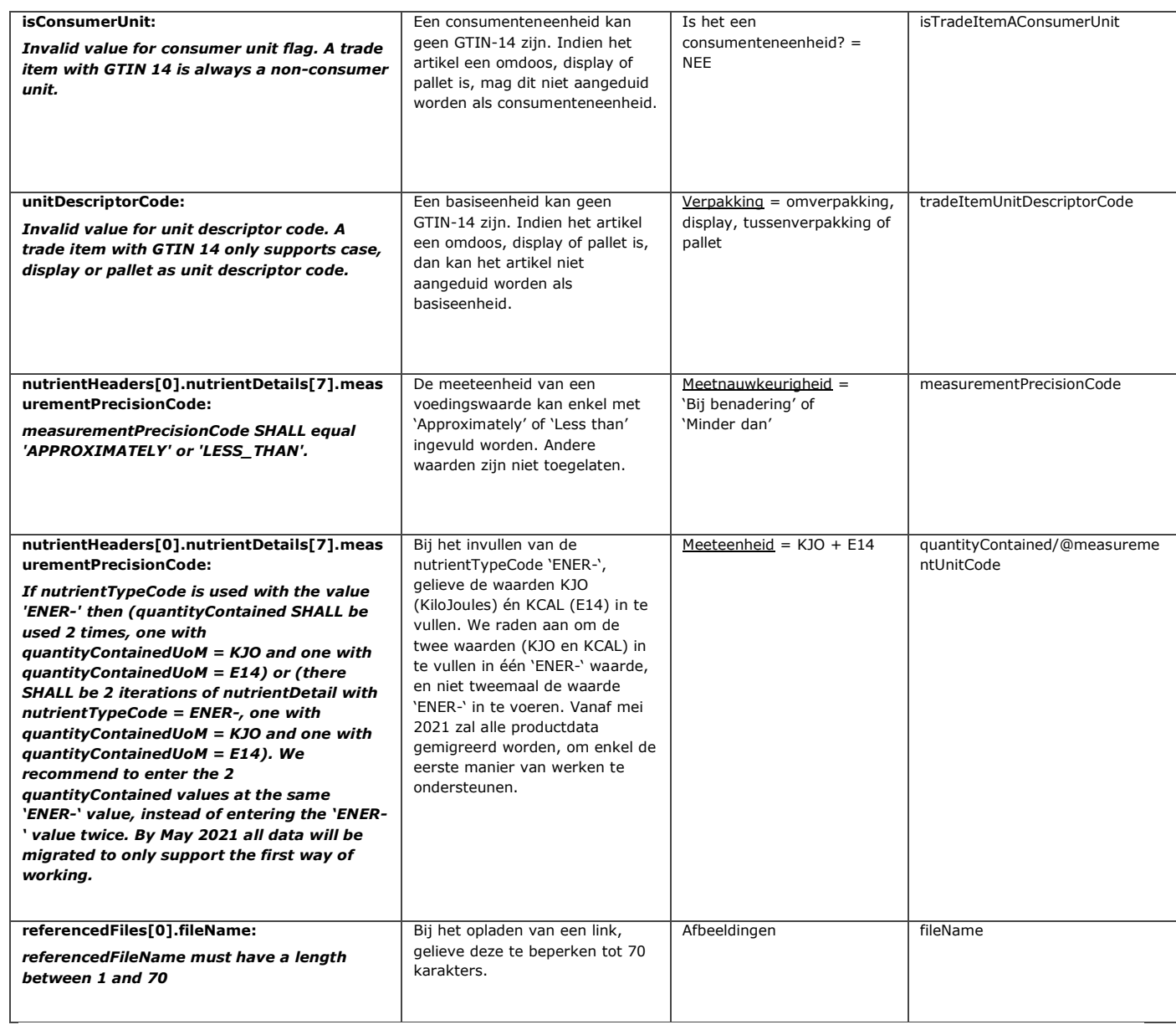

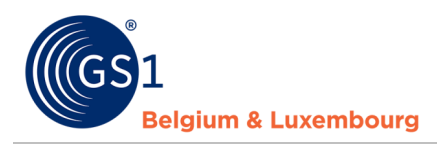

# <span id="page-14-0"></span>**4 Veelvoorkomende foutmeldingen – Attribute Mapping – Doe-het-zelf, Tuin & Dier**

Hier vind je de meest voorkomende **validatieproblemen voor de doe-het-zelf, tuin & dier sector**, en lichten we toe welke gegevens je moet wijzigen, en welk attribuut van toepassing is in My Product Manager. Ook het generieke GDSN-attribuut voor M2M (machine-to-machine)-gebruikers wordt vermeld.

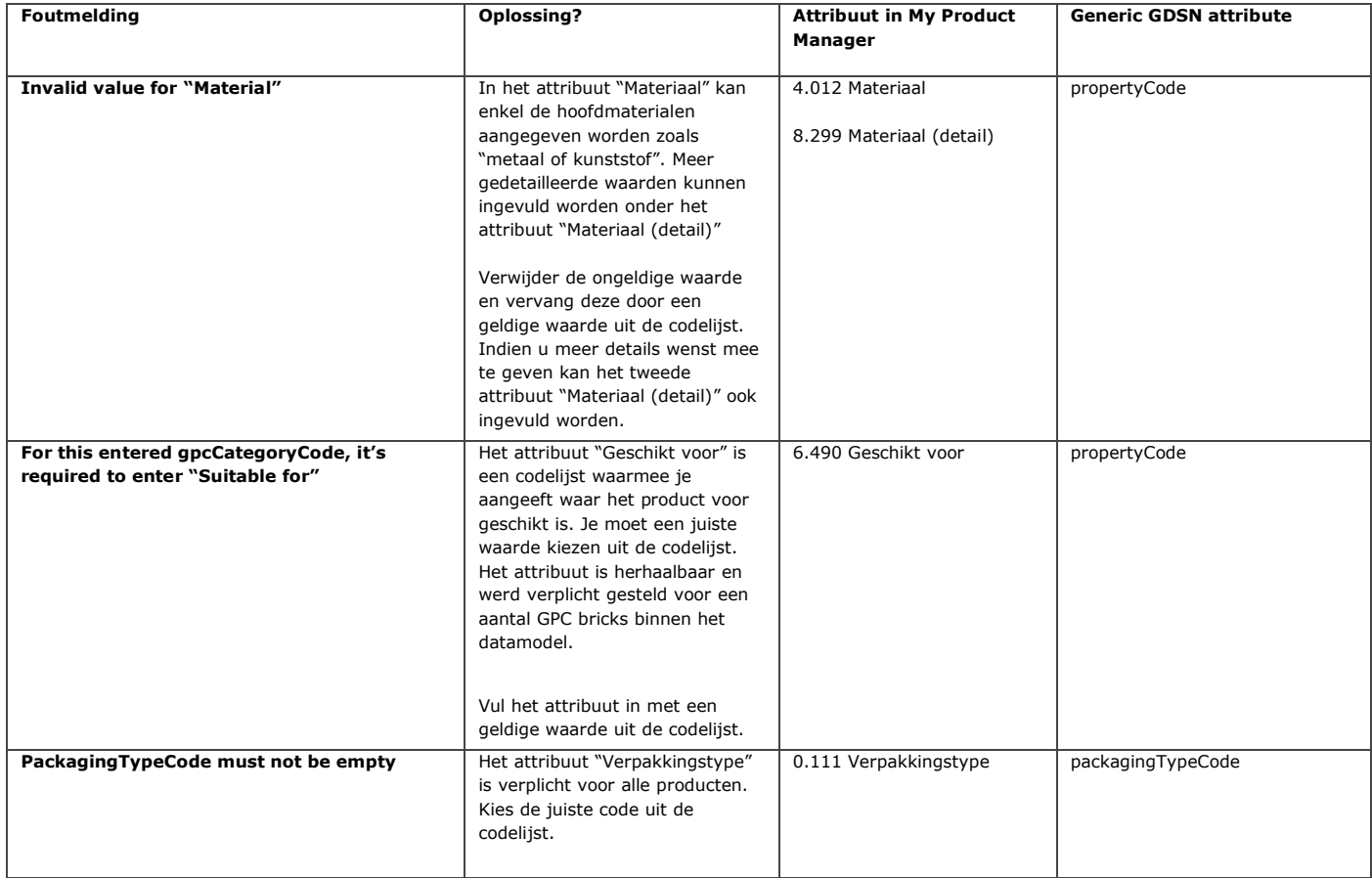

Vragen? Contacteer de helpdesk van je sector via *[fmcg-foodservice@gs1belu.org](mailto:fmcg-foodservice@gs1belu.org)* of *[diy@gs1belu.org](mailto:diy@gs1belu.org)* of +322 229 18 88